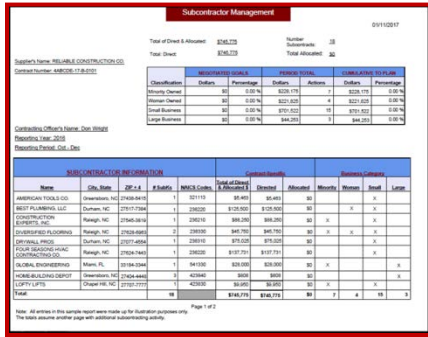

This document includes the following useful reference material for USPS contractors who are required to submit semi-annual subcontracting reports and USPS employees who review and approve the submitted reports.

- Sample problems requiring correction
- Solutions to correct those problems identified
- Definitions of terms and acronyms found on reports
- Resources such as links to locate required codes and business classifications
- Link to e-mail the SCRMS Help Desk
- Sample completed reports for \$0 and multi-page report
- Sample downloadable report template available in SCRMS and tips for completing it

NOTE: This guide only addresses common errors found on subcontracting reports and how to avoid or correct them. A complete training course regarding SCRMS is available when you log into the application.

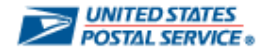

Below are some reasons why a subcontracting report may be rejected upon review by the USPS Contracting Officer and consequently require prompt correction(s) and resubmission by the supplier to be compliant with this federal requirement. These tips are being provided to hopefully avoid any rejections. However, if a report is returned for correction, this document can also be used as a reference to properly resubmit the semi-annual report.

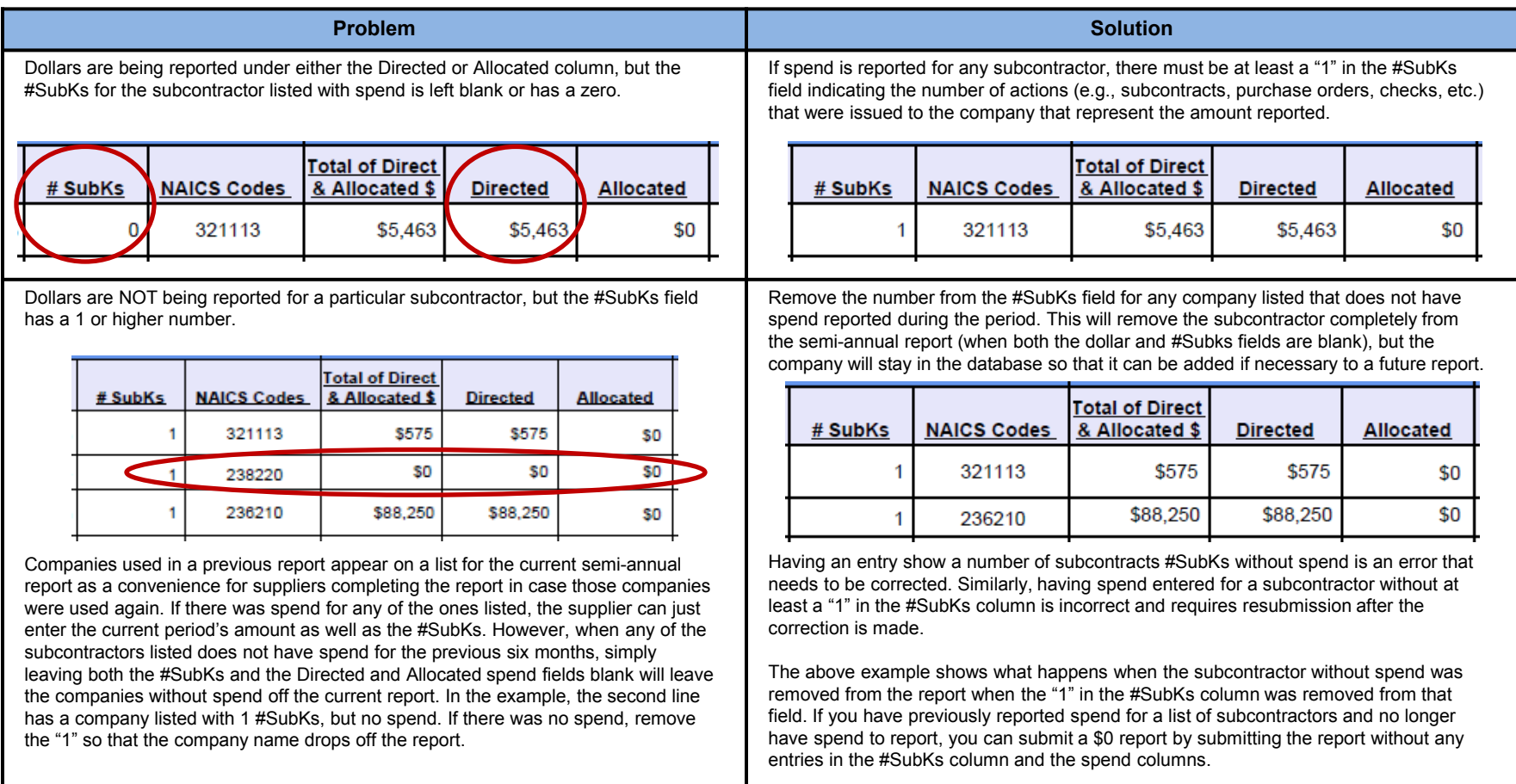

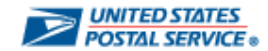

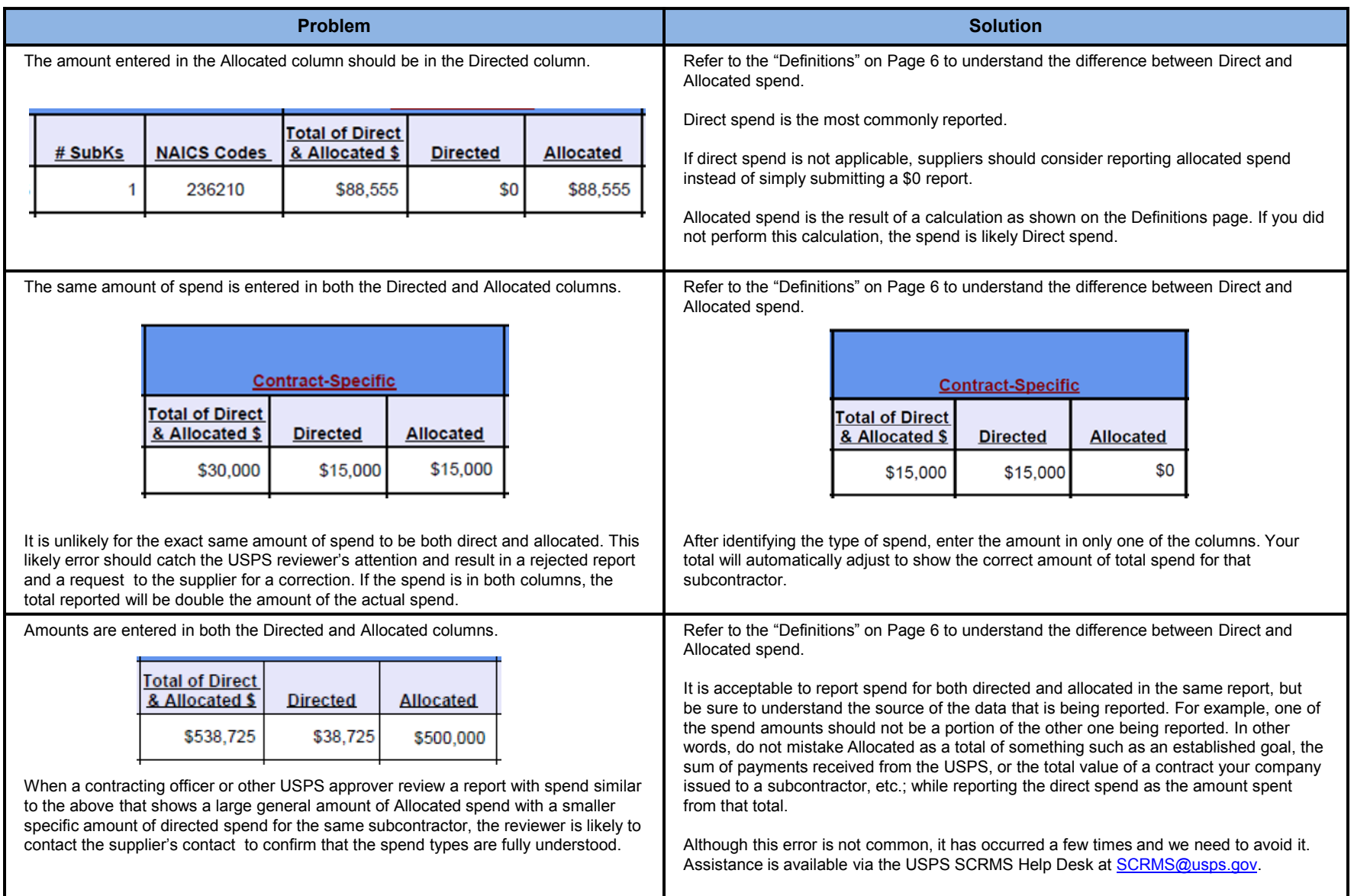

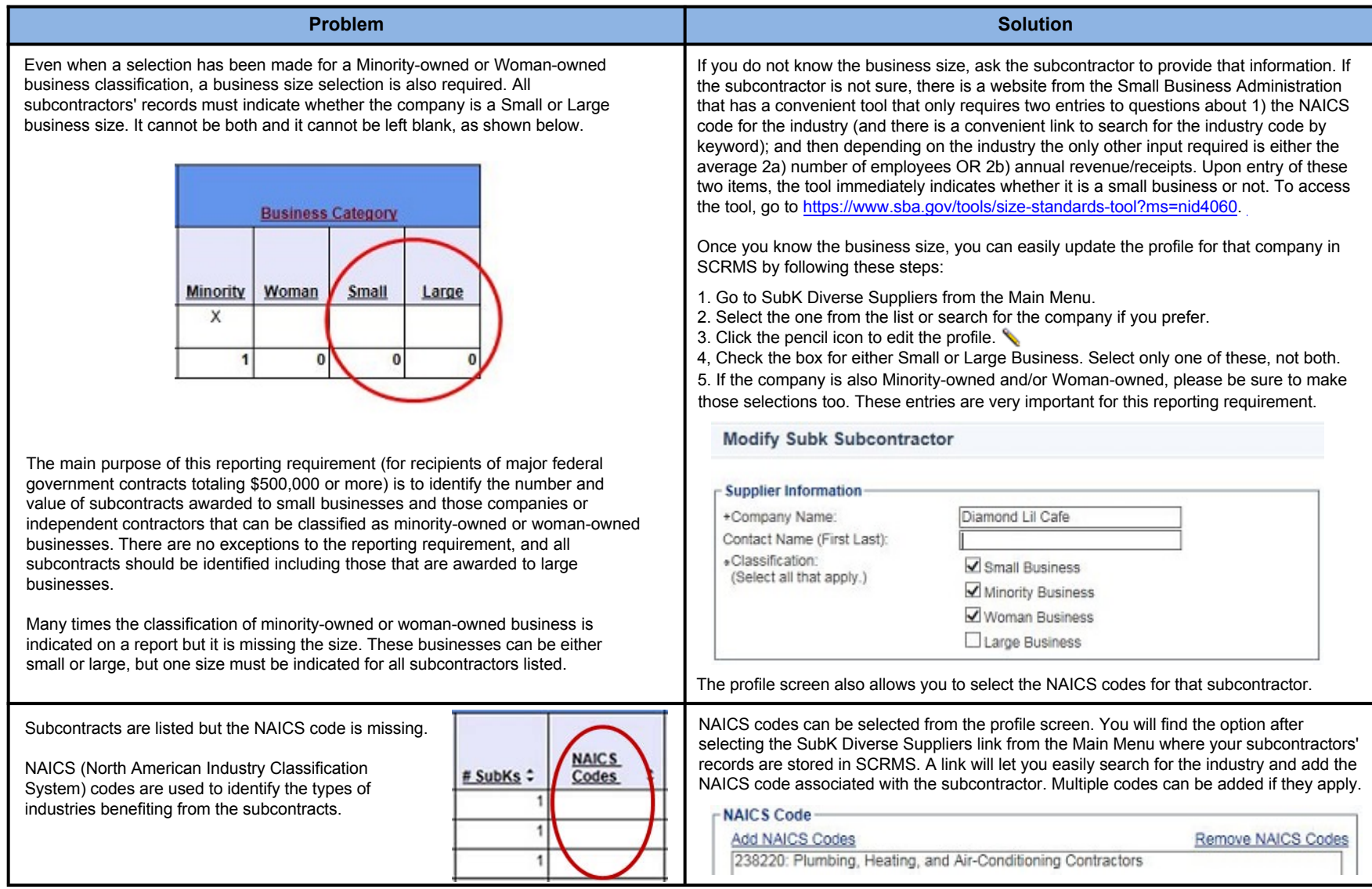

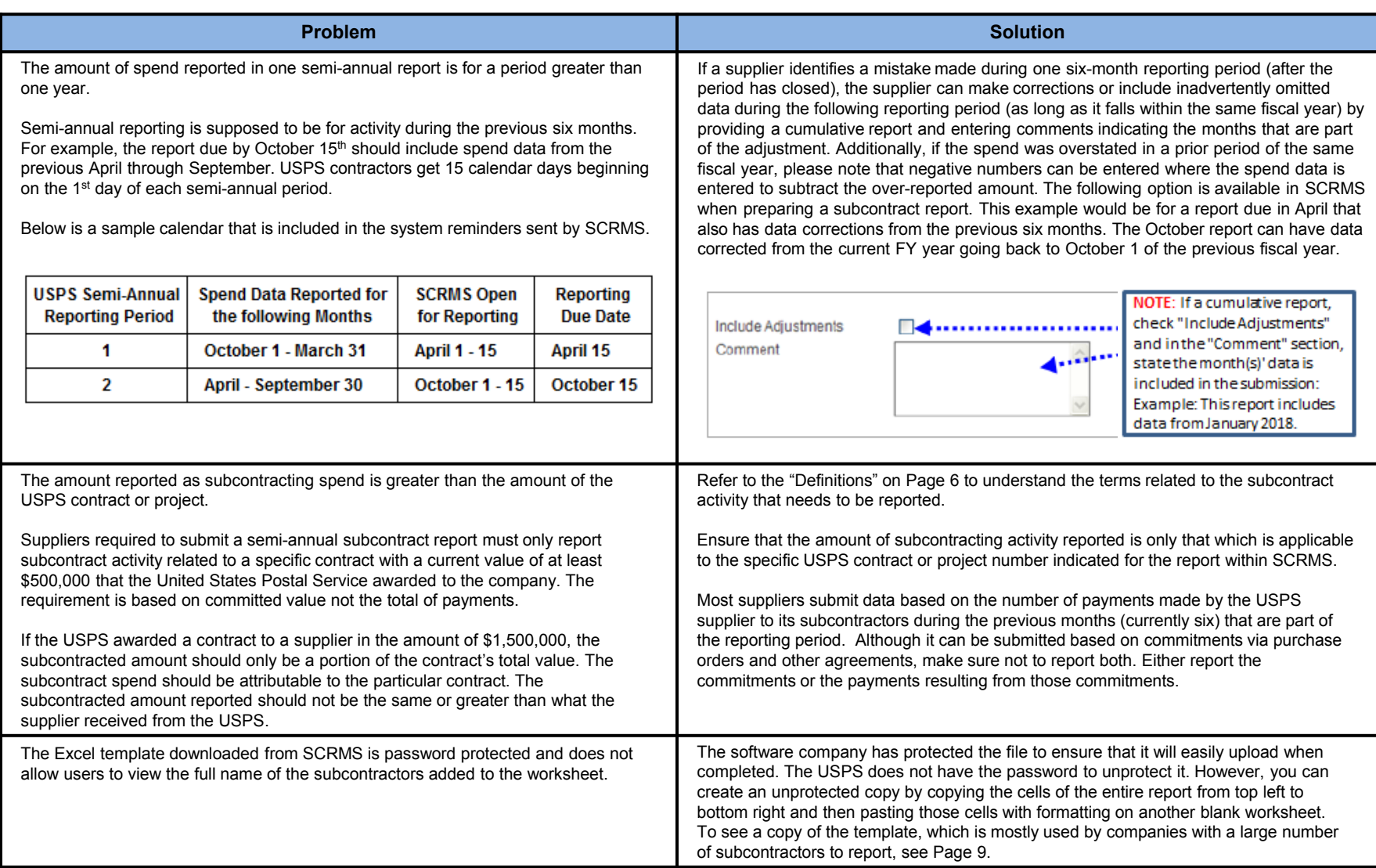

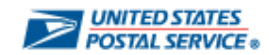

### Definitions

#### **Subcontract**

Any agreement (other than one involving an employer/employee relationship) entered into by a US Postal Service contractor or subcontractor calling for products or services required for performance of the contract or subcontract.

#### **Direct Subcontracting**

Directly attributable subcontract spend activity within the USPS contract reporting period for each specific agreement calling for products or services.

#### **Allocable (indirect) Subcontracting**

Allocable contracting activity is derived from indirect cost information. Allocable subcontracting activity is any expenditure (other than a direct contract or purchase) by the supplier which can be associated with the contract in accordance with Generally Accepted Accounting Principles (GAAP).

Indirect subcontract spend activity within the USPS contract reporting period for each specific agreement calling for products or services as calculated using the following:  $(U/R)$  x  $(TIS) = AS$ 

- **U** = Total of USPS funds paid against a specific contract agreement during a reporting period "Supplier A"
- **R** = Total Revenue within reporting period for "Supplier A"
- **TIS** = Total Indirect Subcontract spend activity within reporting period
- **AS** = Allocable Subcontracting within reporting period

#### **Number of Subcontracts (#SubKs)**

Total number of subcontracts (direct awards, indirect awards, and/or purchases) and modifications made during the applicable period. This would include allocable transactions made by the supplier attributable to the USPS contract during the reporting period for each specific agreement calling for products or services.

#### **Actions**

Business category counts based on the number of subcontracts identified for each subcontractor. The Supply Chain Relationship Management System (SCRMS) will calculate Actions for the period total based on the figures entered into the "#SubKs" fields. Multiple business categories may apply to a subcontractor. (Dee business category and classification definitions below.)

#### **Business Category:**

Size Classifications: Large Business - LB Small Business - SB

#### **Diversity Classifications**:

Minority-owned Business - MB Woman-owned Business - WB

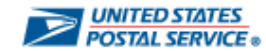

### Resources

The following websites will help you find the correct codes and business classifications that are required for completing the subcontracting reports. The last link will provide you an e-mail address for any additional assistance you may need.

[NAICS Codes](http://www.census.gov/eos/www/naics/) (The North American Industry Classification System)

This site allows you to search for the NAICS code by entering a key word such as Roofing, Furniture, Cleaning Services, etc.

[Small vs. Large Business Determination](https://www.sba.gov/sites/default/files/files/Size_Standards_Table.pdf) Link to a PDF file with a table of the Small Business Administration's size standards based on a list of NAICS codes along with industry classifications. A value higher than the standard shown for each Industry is considered a Large business. Additional information and file formats are available at the [SBA Website.](https://www.sba.gov/contracting/getting-started-contractor)

[SBA Size Standards Tool](https://www.sba.gov/tools/size-standards-tool?ms=nid4060) (To quickly identify business size as determined by the [Small Business Administrat](http://www.sba.gov/)ion.) Easy to use tool requires only two entries prior to providing a company its business size.

- 1. You will need your NAICS code, but it provides a link to the NAICS lookup site.
- 2. Depending on the industry associated with the NAICS code, you will either need to know the company's average annual revenue (normally services and construction industries) OR the average number of employees (normally manufacturing and supply industries.)

[Minority-Owned and Woman-Owned Business Determination](http://about.usps.com/manuals/spp/spp.pdf) These definitions can be found under the USPS *Supplying Principles and Practices*, Page 140 of the PDF file available through the link. For other information regarding our manuals and publications, visit USPS.com.

[ZIP+4 Code Lookup](https://tools.usps.com/go/ZipLookupAction_input) You can use this tool to quickly find a ZIP Code.

[SCRMS@usps.gov](mailto:SCRMS@usps.gov) You can use the e-mail address to submit any questions or report any issues to the SCRMS Help Desk.

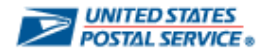

### Sample Reports

#### Sample \$0 Report **Sample Multi-Page Report** (Page 1 only)

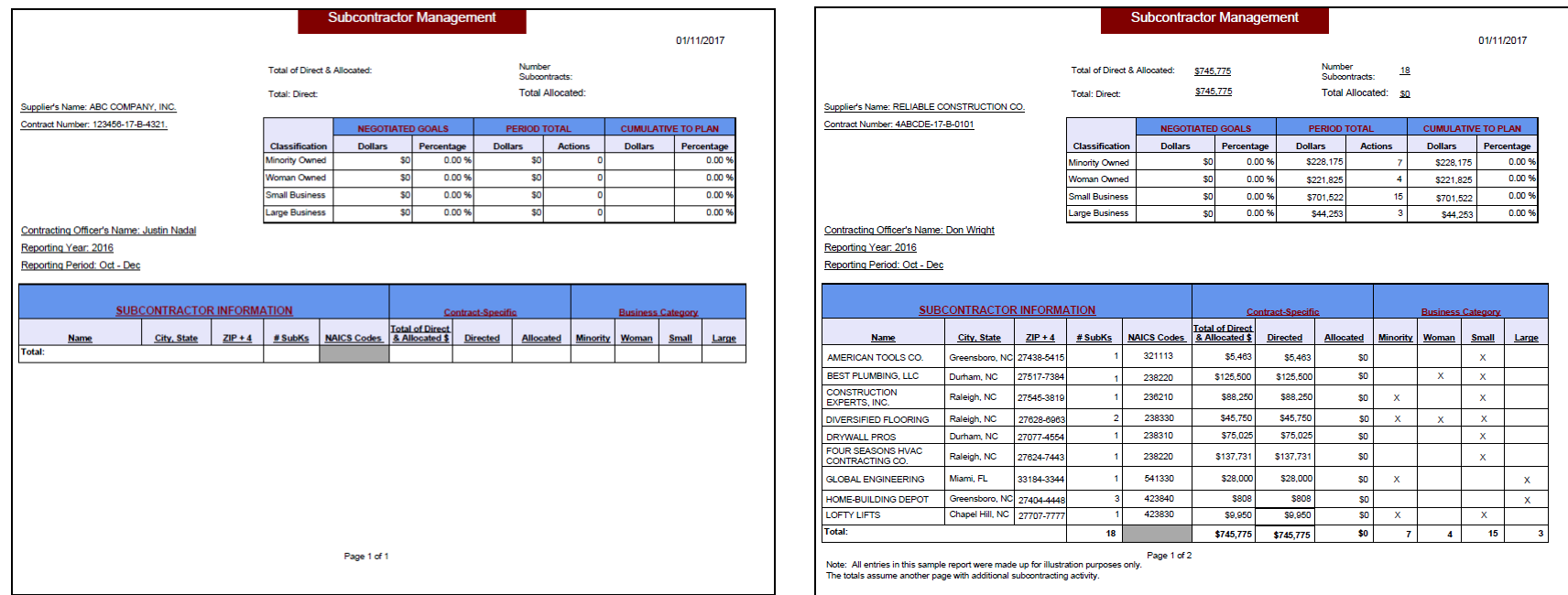

Note: All entries on these sample reports were made up for illustration purposes only.

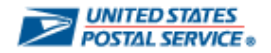

### Sample Template

There is an option within SCRMS to download a template for completing your subcontracting report. This template once completed must be uploaded back into SCRMS so that the report can be submitted electronically as required. Normally, adding subcontractors manually is an easy process when there are only a few to list on a semi-annual report. The template download option is usually preferred and used by USPS contractors with a large number of subcontractors.

This template can be downloaded, and the completed report can be imported, from the Enter Spend Data section within the SubK Menu of the supplier's SCRMS Main Menu. Look for the following buttons.

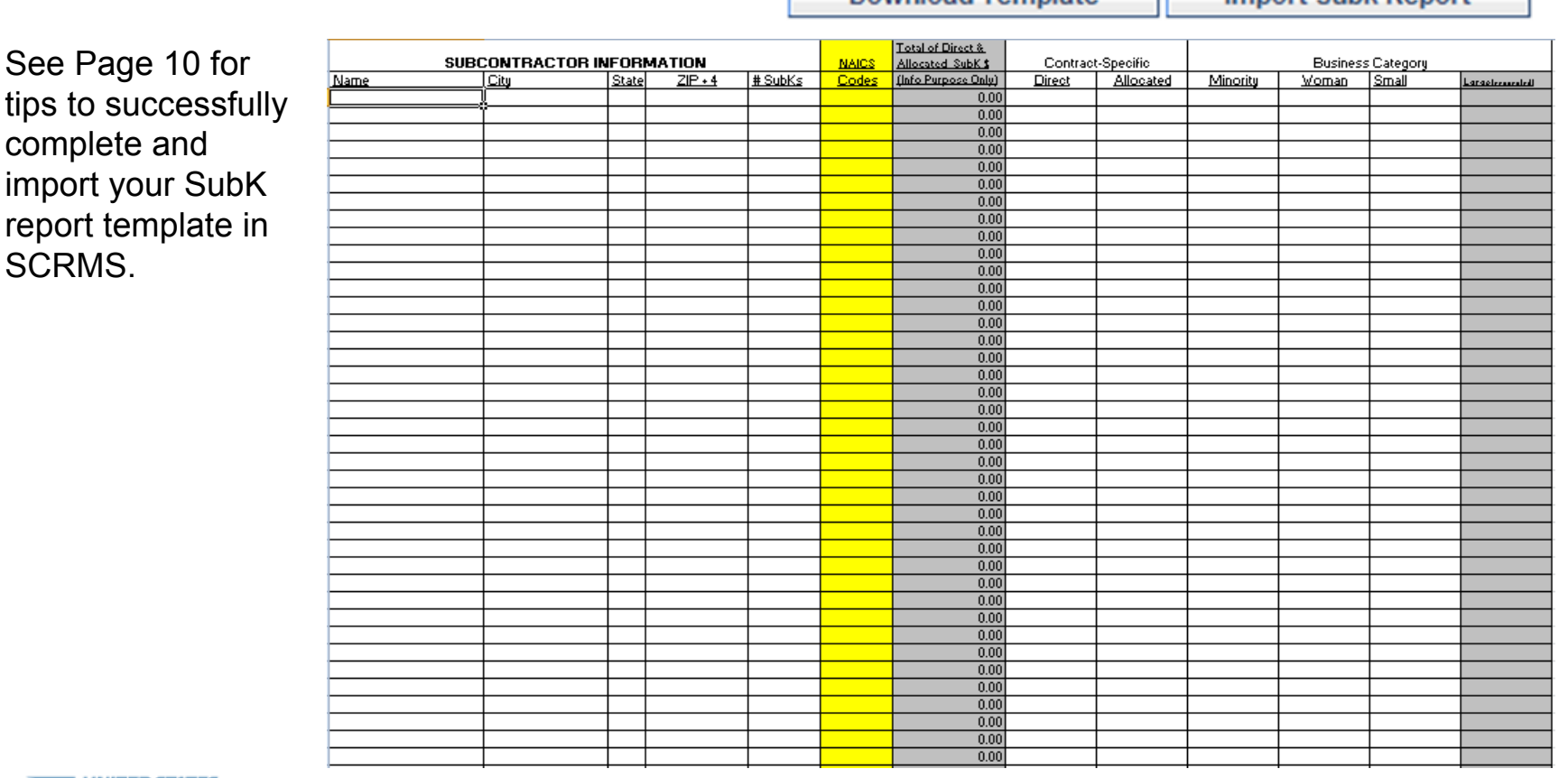

**Download Template** a kacamatan ing Kabupatèn Kabupatèn

**Import Subk Report** 

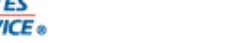

## Tips for Correctly Completing the SCRMS Subcontracting Report Template

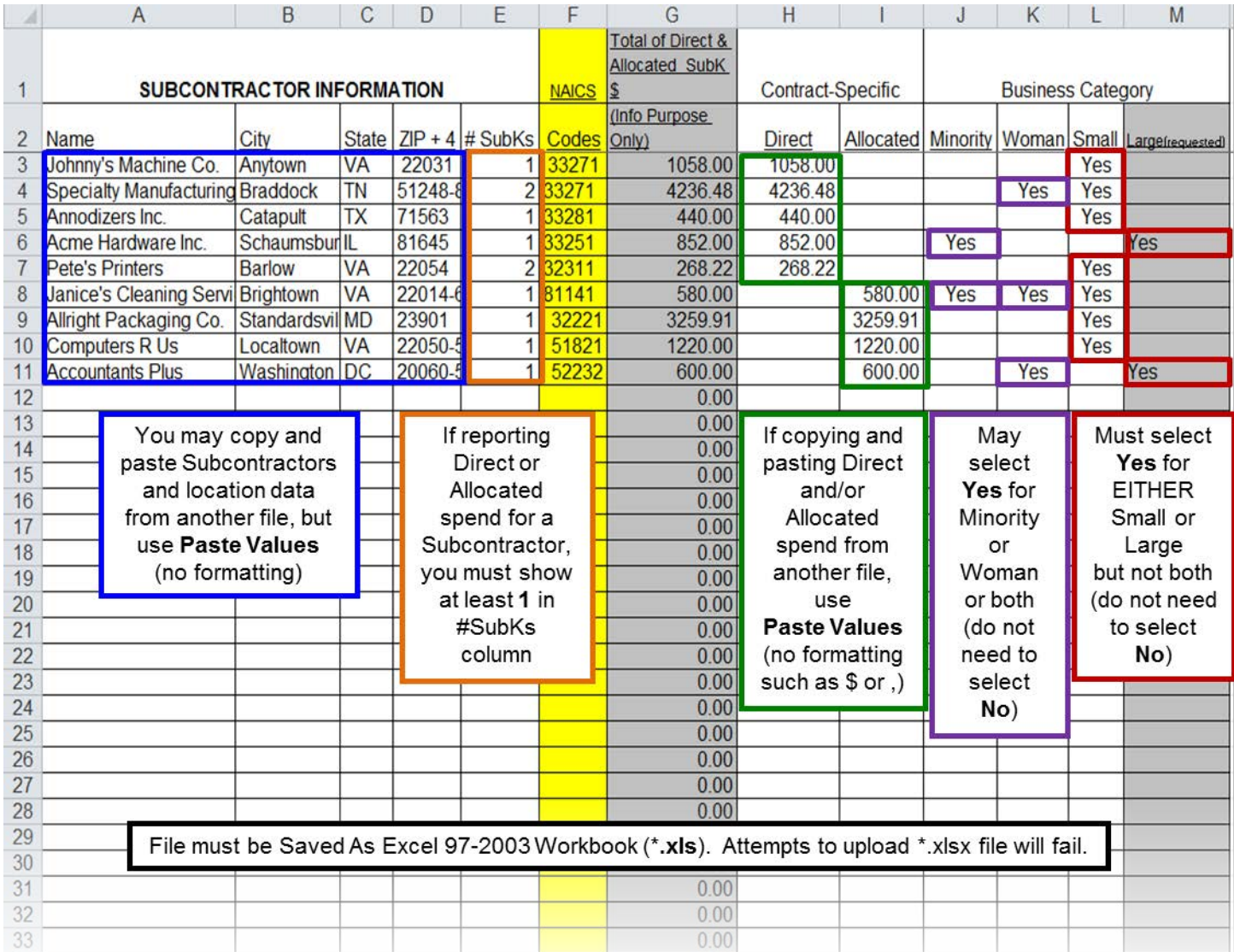

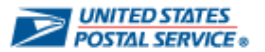